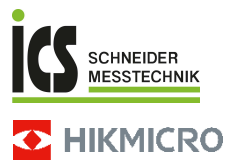

## **Tragbare Wärmebildkamera HIKMICRO B-Serie**

#### **Benutzerhandbuch**

ICS Schneider Messtechnik GmbH<br>Briesestraße 59<br>D-16562 Hohen Neuendorf / OT Bergfelde

Tel.: 03303/504066<br>Fax: 03303/504068

info@ics-schneider.de<br>www.ics-schneider.de

## **Rechtliche Informationen**

©2023 Hangzhou Microimage Software Co., Ltd. Alle Rechte vorbehalten.

### **Hinweise zu dieser Bedienungsanleitung**

Die Bedienungsanleitung enthält Anleitungen zur Verwendung und Verwaltung des Produkts. Bilder, Diagramme, Abbildungen und alle sonstigen Informationen dienen nur der Beschreibung und Erklärung. Die Änderung der in der Bedienungsanleitung enthaltenen Informationen ist aufgrund von Firmware-Aktualisierungen oder aus anderen Gründen vorbehalten. Die neueste Version dieses Handbuchs finden Sie auf der HIKMICRO-Website (www.hikmicrotech.com).

Bitte verwenden Sie diese Bedienungsanleitung unter Anleitung und Unterstützung von Fachleuten, die für den Support des Produkts geschult sind.

#### **Markenzeichen**

**THIKMICRO** und andere Marken und Logos von HIKMICRO sind Eigentum von HIKMICRO in verschiedenen Gerichtsbarkeiten.

Andere hier erwähnte Marken und Logos sind Eigentum ihrer jeweiligen Inhaber.

#### **Haftungsausschluss**

DIESE BEDIENUNGSANLEITUNG UND DAS BESCHRIEBENE PRODUKT MIT SEINER HARDWARE, SOFTWARE UND FIRMWARE WERDEN, SOWEIT GESETZLICH ZULÄSSIG, IN DER "VORLIEGENDEN FORM" UND MIT "ALLEN FEHLERN UND IRRTÜMERN" BEREITGESTELLT. HIKMICRO GIBT KEINE GARANTIEN, WEDER AUSDRÜCKLICH NOCH STILLSCHWEIGEND, EINSCHLIEßLICH, ABER OHNE DARAUF BESCHRÄNKT ZU SEIN, MARKTGÄNGIGKEIT, ZUFRIEDENSTELLENDE QUALITÄT ODER EIGNUNG FÜR EINEN BESTIMMTEN ZWECK. DIE NUTZUNG DES PRODUKTS DURCH SIE ERFOLGT AUF IHRE EIGENE GEFAHR. IN KEINEM FALL IST HIKMICRO IHNEN GEGENÜBER HAFTBAR FÜR BESONDERE, ZUFÄLLIGE, DIREKTE ODER INDIREKTE SCHÄDEN, EINSCHLIEßLICH, ABER OHNE DARAUF BESCHRÄNKT ZU SEIN, VERLUST VON GESCHÄFTSGEWINNEN,

GESCHÄFTSUNTERBRECHUNG, DATENVERLUST, SYSTEMBESCHÄDIGUNG, VERLUST VON DOKUMENTATIONEN, SEI ES AUFGRUND VON VERTRAGSBRUCH, UNERLAUBTER HANDLUNG (EINSCHLIEßLICH FAHRLÄSSIGKEIT), PRODUKTHAFTUNG ODER ANDERWEITIG, IN VERBINDUNG MIT DER VERWENDUNG DIESES PRODUKTS, SELBST WENN HIKMICRO ÜBER DIE MÖGLICHKEIT DERARTIGER SCHÄDEN ODER VERLUSTE INFORMIERT WAR.

SIE ERKENNEN AN, DASS DIE NATUR DES INTERNETS DAMIT VERBUNDENE SICHERHEITSRISIKEN BEINHALTET. HIKMICRO ÜBERNIMMT KEINE VERANTWORTUNG FÜR ANORMALEN BETRIEB, DATENVERLUST ODER ANDERE SCHÄDEN, DIE SICH AUS CYBERANGRIFFEN, HACKERANGRIFFEN, VIRUSINFEKTION ODER ANDEREN SICHERHEITSRISIKEN IM INTERNET ERGEBEN. HIKMICRO WIRD JEDOCH BEI BEDARF ZEITNAH TECHNISCHEN SUPPORT LEISTEN.

#### SIE STIMMEN ZU, DIESES PRODUKT IN

ÜBEREINSTIMMUNG MIT ALLEN GELTENDEN GESETZEN ZU VERWENDEN, UND SIE SIND ALLEIN DAFÜR VERANTWORTLICH, DASS IHRE VERWENDUNG GEGEN KEINE GELTENDEN GESETZE VERSTÖßT. INSBESONDERE SIND SIE DAFÜR VERANTWORTLICH, DIESES PRODUKT SO ZU VERWENDEN, DASS DIE RECHTE DRITTER NICHT VERLETZT WERDEN, EINSCHLIESSLICH, ABER NICHT BESCHRÄNKT AUF VERÖFFENTLICHUNGSRECHTE, DIE RECHTE AN GEISTIGEM EIGENTUM ODER DEN DATENSCHUTZ UND ANDERE PERSÖNLICHKEITSRECHTE. SIE DÜRFEN DIESES PRODUKT NICHT FÜR VERBOTENE ENDANWENDUNGEN VERWENDEN, EINSCHLIESSLICH DER

ENTWICKLUNG ODER HERSTELLUNG VON MASSENVERNICHTUNGSWAFFEN, DER ENTWICKLUNG ODER HERSTELLUNG CHEMISCHER ODER BIOLOGISCHER WAFFEN, JEGLICHER AKTIVITÄTEN IM ZUSAMMENHANG MIT EINEM NUKLEAREN SPRENGKÖRPER ODER UNSICHEREN NUKLEAREN BRENNSTOFFKREISLAUF BZW. ZUR UNTERSTÜTZUNG VON

MENSCHENRECHTSVERLETZUNGEN.

IM FALL VON WIDERSPRÜCHEN ZWISCHEN DIESER BEDIENUNGSANLEITUNG UND GELTENDEM RECHT IST LETZTERES MASSGEBLICH.

### **Behördliche Informationen**

**Diese Bestimmungen gelten nur für Produkte, die das entsprechende Zeichen oder die entsprechenden Informationen tragen.**

#### **Erklärung zur EU-Konformität**

Dieses Produkt und – gegebenenfalls – das mitgelieferte Zubehör tragen das "CE"-Kennzeichen und entsprechen daher den geltenden harmonisierten

europäischen Normen, die in der Richtlinie 2014/30/EU (EMV), der Richtlinie 2014/35/EU (NSR), der Richtlinie 2011/65/EU (RoHS) und der Richtlinie 2014/53/EU (RED) aufgeführt sind.

#### **Frequenzbänder und Leistung (für CE)**

Die für das folgende Funkgerät geltenden Frequenzbänder und die nominalen Grenzwerte für die Sendeleistung (gestrahlt und/oder leitungsgeführt) sind wie folgt:

WLAN 2,4 GHz (2,4 Ghz bis 2,4835 GHz) 20 dBm Verwenden Sie bei einem Gerät ohne

mitgelieferte Batterien nur Batterien/Akkus von einem zugelassen Hersteller. Detaillierte Angaben zu den Batterie-/Akku-Anforderungen finden Sie in der Produktspezifikation.

Verwenden Sie bei einem Gerät ohne mitgeliefertes Netzteil nur ein Netzteil von einem zugelassenen Hersteller. Detaillierte Angaben zum Strombedarf finden Sie in der Produktspezifikation.

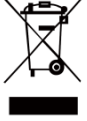

Richtlinie 2012/19/EU (WEEErichtlinie): Produkte, die mit diesem Symbol gekennzeichnet sind, dürfen innerhalb der Europäischen Union nicht mit dem Hausmüll entsorgt werden. Für korrektes Recycling geben Sie dieses Produkt an Ihren

örtlichen Fachhändler zurück oder entsorgen Sie es an einer der Sammelstellen. Für weitere Informationen siehe[: www.recyclethis.info.](http://www.recyclethis.info/)

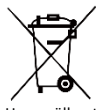

Richtlinie 2006/66/EC und ihre Änderung 2013/56/EU (Akkurichtlinie): Dieses Produkt enthält einen Akku, der innerhalb der Europäischen Union nicht mit dem

Hausmüll entsorgt werden darf. Siehe Produktdokumentation für spezifische Hinweise zu Akkus oder Batterien. Der Akku ist mit diesem Symbol gekennzeichnet, das zusätzlich die Buchstaben Cd für Cadmium, Pb für Blei oder Hg für Quecksilber enthalten kann. Für korrektes Recycling geben Sie die Akkus/Batterien an Ihren örtlichen Fachhändler zurück oder entsorgen Sie sie an einer der

Sammelstellen. Für weitere Informationen siehe: [www.recyclethis.info.](http://www.recyclethis.info/)

### **Sicherheitshinweis**

Die in diesem Dokument verwendeten Symbole sind wie folgt definiert.

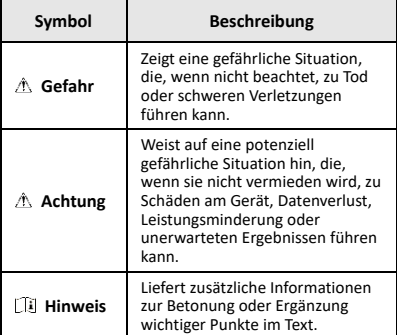

Diese Anleitungen sollen gewährleisten, dass Sie das Produkt korrekt verwenden, um Gefahren oder Sachschäden zu vermeiden.

#### **Gesetze und Vorschriften**

● Die Verwendung des Produkts muss in strikter Übereinstimmung mit den örtlichen Vorschriften zur elektrischen Sicherheit erfolgen.

#### **Transportwesen**

- Bewahren Sie das Gerät beim Transport in der ursprünglichen oder einer vergleichbaren Verpackung auf.
- Bewahren Sie das gesamte Verpackungsmaterial nach dem Auspacken für zukünftigen Gebrauch auf. Im Falle eines Fehlers müssen Sie das Gerät in der Originalverpackung an das Werk zurücksenden. Beim Transport ohne Originalverpackung kann das Gerät beschädigt werden und wir übernehmen keine Verantwortung.
- Lassen Sie das Produkt nicht fallen und vermeiden Sie heftige Stöße. Halten Sie das Gerät von magnetischen Störungen fern.

#### **Spannungsversorgung**

- Die Eingangsspannung muss einer Stromquelle mit begrenzter Leistung (3,7 V DC, 0,5 A) gemäß der Norm IEC 61010-1 entsprechen. Siehe technische Daten für detaillierte Informationen.
- Stellen Sie sicher, dass der Stecker richtig in der Steckdose steckt.
- Verbinden Sie NICHT mehrere Geräte mit einem Netzteil, da es andernfalls durch Überlastung zu einer Überhitzung oder einem Brand kommen kann.

#### **Akku**

- Der integrierte Akku darf nicht demontiert werden. Wenden Sie sich gegebenenfalls zur Reparatur an den Hersteller. Der Akku kann explodieren, wenn er durch einen falschen Typ ersetzt wird. Tauschen Sie stets gegen den gleichen oder äquivalenten Typ aus.
- Batterien nicht durch Verbrennen, in einem heißen Ofen oder Zerkleinern oder Zerschneiden entsorgen. Das kann zu einer Explosion führen.
- Bewahren Sie Batterien nicht in einer Umgebung mit extrem hoher Temperatur auf. Das kann zu einer Explosion oder zum Auslaufen von entflammbarer Flüssigkeit oder Gas führen.
- Setzen Sie Batterien keinem extrem niedrigen Luftdruck aus. Das kann zu einer Explosion oder zum Auslaufen von entflammbarer Flüssigkeit oder Gas führen.
- Entsorgen Sie verbrauchte Akkus entsprechend den Anweisungen des Akkuherstellers.
- Achten Sie bei langfristiger Lagerung des Akkus darauf, dass er alle sechs Monate vollständig geladen wird, um seine Lebensdauer zu gewährleisten. Anderenfalls kann es zu Schäden kommen.
- Wenn das Gerät ausgeschaltet und der RTC-Akku voll ist, können die Zeiteinstellungen 4 Monate gespeichert werden.
- Laden Sie die Lithium-Batterie vor dem ersten Gebrauch mindestens 3 Stunden lang auf.

#### **Wartung**

- Falls das Produkt nicht einwandfrei funktionieren sollte, wenden Sie sich an Ihren Händler oder den nächstgelegenen Kundendienst. Wir übernehmen keine Haftung für Probleme, die durch nicht Reparatur- oder Instandhaltungsarbeiten von nicht autorisierten Dritten verursacht werden.
- Wischen Sie das Gerät bei Bedarf sanft mit einem sauberen Tuch und einer geringen Menge Ethanol ab.
- Wenn das Gerät nicht vom Hersteller vorgegebenem Sinne genutzt wird, kann der durch das Gerät bereitgestellte Schutz beeinträchtigt werden.
- Ihre Kamera führt in regelmäßigen Abständen eine Selbstkalibrierung durch, um Bildqualität und Messgenauigkeit zu optimieren. Bei diesem Vorgang wird stoppt das Bild kurz und Sie hören einen "Klickton", wenn sich ein Verschluss vor dem Detektor bewegt. Die Selbstkalibrierung erfolgt häufiger während des Einschaltens bzw. in sehr kalten oder heißen Umgebungen. Dies ist ein normaler Vorgang, um die optimale Leistung Ihrer Kamera zu erzielen.

#### **Kalibrierungsdienst**

Wir empfehlen Ihnen, das Gerät einmal im Jahr zur Kalibrierung einzusenden. Wenden Sie sich bitte an Ihren Händler vor Ort, um Informationen zu den Wartungspunkten zu erhalten. Weitere Informationen über Kalibrierungsdienste finden Sie unter [https://www.hikmicrotech.com/en/support/calibration](https://www.hikmicrotech.com/en/support/calibration-service.html)[service.html.](https://www.hikmicrotech.com/en/support/calibration-service.html)

#### **Technischer Support**

Das Porta[l https://www.hikmicrotech.com/en/contact](https://www.hikmicrotech.com/en/contact-us.html)[us.html](https://www.hikmicrotech.com/en/contact-us.html) hilft Ihnen als HIKMICRO-Kunde, Ihre HIKMICRO-Produkte optimal zu nutzen. Über dieses Portal haben Sie Zugang zu unserem Support-Team, zu Software und Dokumentation, zu Servicekontakten usw.

#### **Einsatzumgebung**

- Achten Sie darauf, dass die Betriebsumgebung den Anforderungen des Geräts entspricht. Die Betriebstemperatur des Geräts beträgt -10 °C bis 50 °C und die Betriebsluftfeuchtigkeit darf höchstens 95 % betragen.
- Setzen Sie das Gerät KEINER hohen elektromagnetischen Strahlung oder staubigen Umgebungen aus.
- Richten Sie das Objektiv NICHT auf die Sonne oder eine andere helle Lichtquelle.

#### **Notruf**

Sollten sich Rauch, Gerüche oder Geräusche in dem Gerät entwickeln, so schalten Sie es unverzüglich aus und ziehen Sie den Netzstecker. Wenden Sie sich dann an den Kundendienst.

#### **Warnung zum Laserlicht**

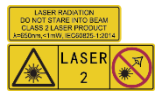

Warnung: Die vom Gerät abgegebene Laserstrahlung kann zu Augenverletzungen, Hautverbrennungen oder der Entzündung brennbarer

Substanzen führen. Achten Sie darauf, dass niemand direkt in das Laserlicht blickt. Bevor Sie die Funktion Zusatzlicht aktivieren, vergewissern Sie sich, dass sich weder Personen noch brennbare Substanzen vor der Laserlinse befinden. Die Wellenlänge beträgt 650 nm, und die Leistung liegt unter 1 mW. Der Laser entspricht der Norm IEC60825-1:2014.

Wartung des Lasers: Der Laser muss nicht regelmäßig gewartet werden. Wenn der Laser nicht funktioniert, muss die Lasereinheit im Rahmen der Garantie im Werk ausgetauscht werden. Schalten Sie das Gerät aus, wenn Sie die Lasereinheit austauschen. Achtung – Die Verwendung von Bedienelementen oder Einstellungen oder ein Gebrauch, die bzw. der von der Beschreibung in dieser Anleitung abweicht, kann zu einer gefährlichen Strahlenbelastung führen.

#### **Anschrift des Herstellers:**

Raum 313, Einheit B, Gebäude 2, 399 Danfeng-Straße, Gemarkung Xixing, Stadtbezirk Binjiang, Hangzhou, Zhejiang 310052, China

Hangzhou Microimage Software Co., Ltd.

RECHTLICHER HINWEIS: Die Produkte der

Wärmebildkamera-Serie unterliegen unter Umständen in verschiedenen Ländern oder Regionen Exportkontrollen, wie zum Beispiel in den Vereinigten Staaten, der Europäischen Union, dem Vereinigten Königreich und/oder anderen Mitgliedsländern des Wassenaar-Abkommens. Bitte informieren Sie sich bei Ihrem Rechtsexperten oder bei den örtlichen Behörden über die erforderlichen Exportlizenzen, wenn Sie beabsichtigen, die Produkte der Wärmebildkamera-Serie in verschiedene Länder zu transferieren, zu exportieren oder zu reexportieren.

### **INHALT**

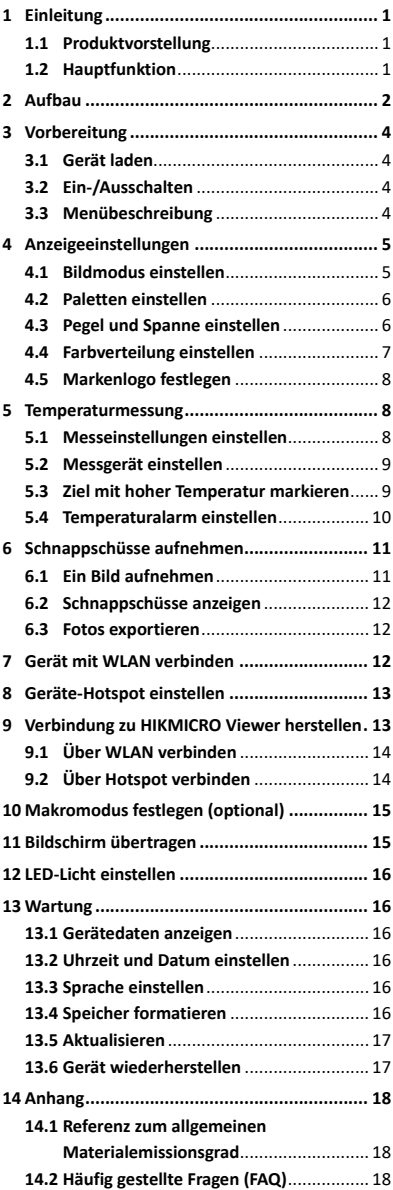

## <span id="page-7-0"></span>**1 Einleitung**

### <span id="page-7-1"></span>**1.1 Produktvorstellung**

Die tragbare Wärmebildkamera ist eine Kamera zur Aufnahme von thermischen und optischen Bildern. Der integrierte hochempfindliche IR-Detektor und Hochleistungssensor erfassen Temperaturänderungen und messen die Temperatur in Echtzeit.

Mit ihr finden die Benutzer riskante Bereiche und können Vermögensschäden reduzieren. Das Gerät unterstützt Live-Ansicht, Aufnahme von Schnappschüssen usw. Es wird vorwiegend in verschiedenen Industrien, wie der Baubranche, HLK oder der Autoindustrie, eingesetzt.

### <span id="page-7-2"></span>**1.2 Hauptfunktion**

#### **Temperaturmessung**

Das Gerät misst Temperatur in Echtzeit und zeigt sie auf dem Bildschirm an.

### **Alarm**

Das Gerät gibt einen akustischen und optischen Alarm aus, wenn die Temperatur des Ziels über dem Schwellenwert liegt.

#### **SuperIR**

Das Gerät unterstützt **SuperIR**, um die

Bildqualität zu verbessern.

### **Client-Software-Verbindung**

 Mobiltelefon: Sie können auf Ihrem Telefon über die HIKMICRO Viewer-App die Live-Ansicht anzeigen, Fotos erfassen, Videos aufnehmen. Sie können auch über die App radiometrische Bilder analysieren sowie einen Bericht erstellen und freigeben. Scannen Sie die QR-Codes, um die

App herunterzuladen.

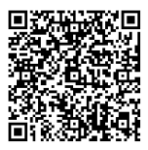

HIKMICRO Viewer für Android

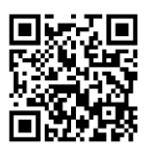

HIKMICRO Viewer für iOS

 PC: Sie können sich den HIKMICRO Analyzer [\(https://www.hikmicrotech.com/en/industrial](https://www.hikmicrotech.com/en/industrial-products/hikmicro-analyzer-software.html)[products/hikmicro-analyzer-software.html\)](https://www.hikmicrotech.com/en/industrial-products/hikmicro-analyzer-software.html)  herunterladen, um Bilder professionell offline zu analysieren und auf Ihrem PC einen Bericht in einem benutzerdefinierten Format zu erstellen.

## <span id="page-8-0"></span>**2 Aufbau**

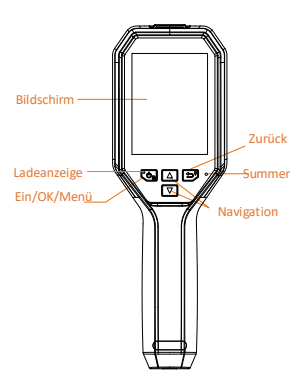

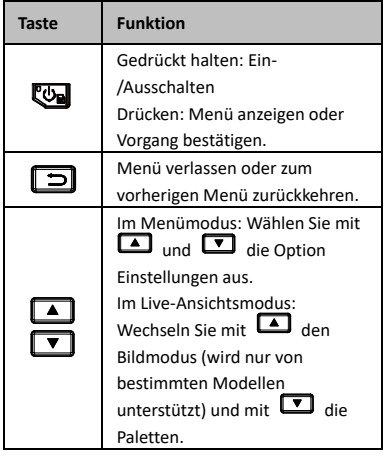

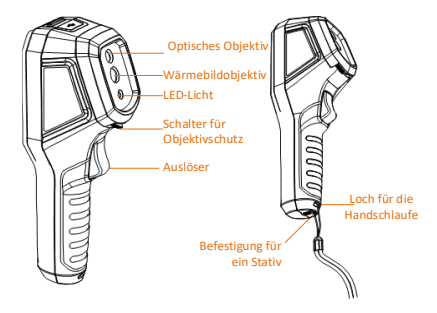

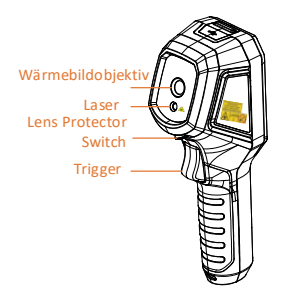

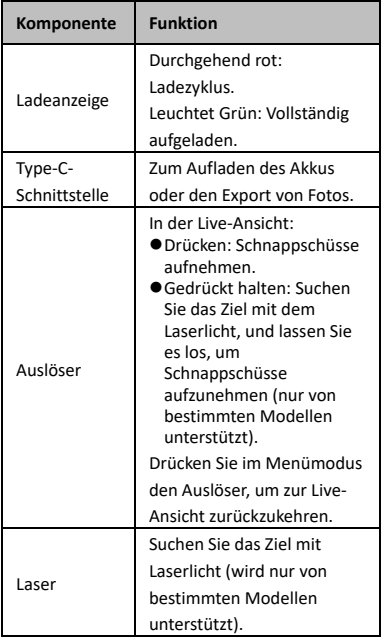

**Hinweis**

Das Erscheinungsbild und die

Tastenfunktionen variieren je nach Modell.

- Das optische Objektiv, das LED-Licht oder der Laser werden nur von bestimmten Modellen unterstützt. Orientieren Sie sich bitte am konkreten Gerät.
- Das Warnzeichen befindet sich neben dem Laser und links auf dem Gerät.

## **Warnung:**

Die vom Gerät abgegebene Laserstrahlung kann zu Augenverletzungen, Hautverbrennungen oder der Entzündung brennbarer Substanzen führen. Achten Sie darauf, dass niemand direkt in das Laserlicht blickt. Bevor Sie die Funktion Zusatzlicht aktivieren, vergewissern Sie sich, dass sich weder Personen noch brennbare Substanzen vor der Laserlinse befinden. Die Wellenlänge beträgt 650 nm, und die Leistung liegt unter 1 mW. Der Laser entspricht der Norm IEC60825-1:2014.

## <span id="page-10-0"></span>**3 Vorbereitung**

### <span id="page-10-1"></span>**3.1 Gerät laden**

### *Schritte:*

- 1. Öffnen Sie die obere Abdeckung der Kamera.
- 2. Verbinden Sie den Anschluss am Gerät und das Netzteil mit einem Type-C-Kabel.

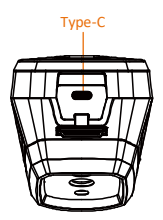

### <span id="page-10-2"></span>**3.2 Ein-/Ausschalten**

#### **Einschalten**

Entfernen Sie die Objektivabdeckung und halten Sie <a>
mindestens drei Sekunden lang gedrückt, um das Gerät einzuschalten. Sie können das Ziel beobachten, wenn die Oberfläche des Geräts stabil ist.

### **Ausschalten**

Wenn das Gerät eingeschaltet ist, halten Sie drei Sekunden lang gedrückt, um das Gerät auszuschalten.

### **Dauer für automatische Abschaltung einstellen**

Drücken Sie in der Live-Ansicht **W**und gehen Sie zu **Weitere Einstellungen → Autom. Abschaltung**, um die Dauer bis zur automatischen Abschaltung des Geräts nach Bedarf einzustellen.

### <span id="page-10-3"></span>**3.3 Menübeschreibung**

Die Menüs können je nach Modell unterschiedlich sein. Nehmen Sie das tatsächliche Produkt als Referenz.

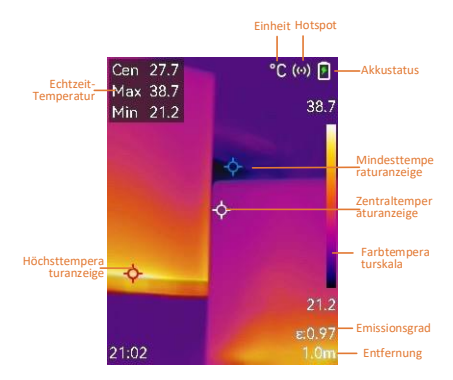

## <span id="page-11-0"></span>**4 Anzeigeeinstellungen**

### <span id="page-11-1"></span>**4.1 Bildmodus einstellen**

Sie können verschiedene Bildmodi für das Gerät einstellen. **Bildmodus** wird nur von bestimmten Modellen unterstützt. Orientieren Sie sich bitte an Ihrem tatsächlichen Gerät oder seinem Datenblatt.

- 1 Sie können auf die folgende Weise einen Bildmodus auswählen:
	- − Gehen Sie zu **Einstellungen → Bildeinstellungen → Bildmodus** und wählen Sie einen bevorzugten Bildmodus.
	- Drücken Sie in der Live-Ansicht um den Bildmodus zu wechseln.
		- Thermisch: Nur das Wärmebild wird angezeigt.
		- Fusion: Verschmilzt das optische Bild mit dem Wärmebild. In diesem Modus wird das verschmolzene Bild mit deutlichen Rändern angezeigt.
		- BiB: Ein Teil des Wärmebildes wird im optischen Bild angezeigt.
		- Visuell: Nur das visuelle Bild wird angezeigt.
- 2 **Optional**: Bei der Auswahl des Fusionsmodus müssen Sie den Abstand unter **Bildeinstellungen → Parallaxen-Korrektur** entsprechend der Entfernung zum Ziel auswählen, damit sich die

thermischen und optischen Bilder besser überlappen.

3 Drücken Sie zum Speichern und Beenden . э.

### **Hinweis**

Ihre Kamera führt in regelmäßigen Abständen eine Selbstkalibrierung durch, um Bildqualität und Messgenauigkeit zu optimieren. Bei diesem Vorgang wird stoppt das Bild kurz und Sie hören einen "Klickton", wenn sich ein Verschluss vor dem Detektor bewegt. Die Selbstkalibrierung erfolgt häufiger während des Einschaltens bzw. in sehr kalten oder heißen Umgebungen. Dies ist ein normaler Vorgang, um die optimale Leistung Ihrer Kamera zu erzielen.

### <span id="page-12-0"></span>**4.2 Paletten einstellen**

Sie können mit den Paletten die gewünschten Farben auswählen.

*Schritte:*

- 1 Sie können auf die folgende Weise eine Palette auswählen:
	- − Gehen Sie zu **Einstellungen → Paletten** und drücken Sie  $\overline{\mathbb{C}\mathbb{D}}$  , um zwischen den Paletten zu wechseln.
	- Drücken Sie in der Live-Ansicht um die Palette zu wechseln.
- 2 Drücken Sie zum Speichern und Beenden ञि.

### <span id="page-12-1"></span>**4.3 Pegel und Spanne einstellen**

Legen Sie einen Anzeigetemperaturbereich fest und die Palette funktioniert nur für Ziele innerhalb dieses Temperaturbereichs. Sie können einen besseren Bildkontrast erzielen, indem Sie die Einstellungen "Pegel" und "Spanne" anpassen.

- 1 Drücken Sie in der Live-Ansicht das Menü anzuzeigen.
- 2 Wählen Sie mit **4**/ **Pegel und Spanne**.
- 3 Wählen Sie **Einstellmodus** und drücken Sie  $\bullet$ , um zwischen automatischer und manueller Einstellung zu wechseln.
	- Im Modus **Auto** stellt das Gerät den Anzeigetemperaturbereich automatisch ein.
	- Wählen Sie im Modus **Manuell** die Option **Einstellungen**, um das

Einstellungsmenü zu öffnen. Drücken Sie **(34**, um die maximale oder die minimale Temperatur zu sperren oder zu entsperren, und drücken Sie um den entsperrten Wert einzustellen. Oder entsperren Sie die maximale und die minimale Temperatur und drücken Sie  $\Box$ / um die einzelnen Werte zu erhöhen oder zu verringern, während der Temperaturbereich beibehalten wird.

4 Drücken Sie zum Speichern und Beenden ञि.

### <span id="page-13-0"></span>**4.4 Farbverteilung einstellen**

Stellen Sie die Farbverteilung ein, um die Verteilung der Farben im Bild zu ändern. Unterschiedliche Farbverteilungen erleichtern Ihnen die Analyse des Bilds.

- 1 Drücken Sie in der Live-Ansicht gehen Sie zu **Weitere Einstellungen → Farbverteilung**.
- 2 Wählen Sie einen Farbverteilungsmodus aus.
	- **Linear**: Der lineare Modus wird verwendet, um kleine Ziele mit hoher Temperatur in einem Hintergrund mit niedriger Temperatur zu erkennen. Durch die lineare Farbverteilung werden mehr Details von Zielen mit hoher Temperatur hervorgehoben und angezeigt, was sich gut für die Überprüfung von kleinen defekten Stellen mit hoher Temperatur wie etwa Kabelsteckern eignet.
	- **Histogramm**: Der Histogramm-Modus wird verwendet, um die Temperaturverteilung in großen Bereichen zu erkennen. Die Histogramm-Farbverteilung hebt Ziele mit hoher Temperatur hervor und behält Details von Objekten mit niedriger Temperatur in dem Bereich bei. Dies eignet sich gut für die Erkennung kleiner Ziele mit niedriger Temperatur, wie z. B. Risse.
- 3 Drücken Sie zum Speichern und Beenden 回.
- **Hinweis**

**Farbverteilung** wird für manuelles **Pegel und Spanne** nicht unterstützt. Weitere Informationen zum Auswählen eines Einstellungsmodus finden Sie unter *[Pegel und Spanne](#page-12-1) einstellen*.

### <span id="page-14-0"></span>**4.5 Markenlogo festlegen**

Das Markenlogo ist ein Logo des Herstellers und wird unten links im Bild angezeigt. *Schritte:*

- 1 Drücken Sie in der Live-Ansicht gehen Sie zu **Weitere Einstellungen → Markenlogo**.
- 2 Drücken Sie **Vol**, um die Funktion zu aktivieren.
- 3 Drücken Sie zum Speichern und Beenden 6

### *Ergebnis*

Das Markenlogo wird in der Live-Ansicht und in Schnappschüssen hinzugefügt.

## <span id="page-14-1"></span>**5 Temperaturmessung**

Die Temperaturmessfunktion liefert die Echtzeit-Temperatur der Szene. Die Temperaturdaten werden oben links auf dem Bildschirm angezeigt. Die Funktion ist standardmäßig aktiviert.

### <span id="page-14-2"></span>**5.1 Messeinstellungen einstellen**

Sie haben die Möglichkeit, die

Temperaturmesseinstellungen einzustellen, um die Genauigkeit der Temperaturmessung zu erhöhen.

- 1 Drücken Sie in der Live-Ansicht das Menü anzuzeigen.
- 2 Wählen Sie mit 4/ T die gewünschten Einstellungen aus.
- 3 Rufen Sie mit **das** das Einstellungsmenü auf.
	- **Emissionsgrad**: Aktivieren Sie **Benutzerdefiniert** und wählen Sie **Emissionsgrad**, um den Emissionsgrad des Ziels, das heißt dessen Effektivität bei der Abgabe von Energie in Form von Wärmestrahlung, einzustellen, indem Sie 1/1 drücken. Sie können auch einen voreingestellten Emissionsgrad wählen.
- **Entfernung**: Hier stellen Sie die Entfernung zwischen dem Ziel und dem Gerät ein.
- **Einheit**: Gehen Sie zu **Weitere Einstellungen → Einheit**, um die Temperatureinheit einzustellen.
- **Temperaturbereich**: Wählen Sie einen Temperaturbereich oder wählen Sie **Automatische Umschaltung**. Im Modus **Automatische Umschaltung** kann das Gerät die Temperatur erkennen und den Temperaturbereich automatisch wechseln.
- 4 Drücken Sie zum Speichern und Beenden 回.

### <span id="page-15-0"></span>**5.2 Messgerät einstellen**

### *Schritte:*

- 1 Drücken Sie in der Live-Ansicht das Menü anzuzeigen.
- $2$  Drücken Sie  $\boxed{2}$   $\boxed{1}$  und wählen Sie **Messung**.
- 3 Wählen Sie den Hotspot, den Coldspot, den Centerspot oder die benutzerdefinierten Punkte, die Sie in der Live-Ansicht anzeigen möchten.
- 4 **Optional:** Bei Bedarf können Sie die benutzerdefinierten Punkte anpassen.
	- 1) Gehen Sie zu **Messung**, wählen Sie einen benutzerdefinierten Punkt aus und drücken Sie
	- 2) Drücken Sie  $\mathbb{Q}/\sqrt{2}/\sqrt{2}$ um die Position des Punktes anzupassen.
	- 3) Drücken Sie den Auslöser, um das Einstellen zu beenden.
- 5 Das Gerät zeigt die Echtzeit-Temperatur oben links in der Live-Ansicht an.

### <span id="page-15-1"></span>**5.3 Ziel mit hoher Temperatur**

#### **markieren**

Wenn bei aktivierter Funktion zur Markierung des Ziels dessen Temperatur über dem eingestellten Wert liegt, ändert sich seine Farbe zu Rot. *Schritte:*

1 Drücken Sie in der Live-Ansicht wählen Sie **Paletten**.

- 2 Drücken Sie **A** / ▼, um Über Alarm auszuwählen.
- 3 Drücken Sie <a>UP</a> und wählen Sie **Temperatur**, um den Schwellenwert für die Markierungstemperatur zu konfigurieren. Wenn die Temperatur des Ziels über dem eingestellten Wert liegt, wird es in der Live-Ansicht in Rot dargestellt.
- 4 Drücken Sie zum Speichern und Beenden . э.

**Hinweis**

- Drücken Sie in der Live-Ansicht 1.um schnell auf **Über Alarm** umzuschalten.
- **Über Alarm** wird nur von bestimmten Modellen unterstützt. Bitte nehmen Sie das tatsächliche Produkt als Referenz.

### <span id="page-16-0"></span>**5.4 Temperaturalarm einstellen**

Legen Sie die Alarmregeln fest und das Gerät gibt einen Alarm aus, wenn die Temperatur die Regel auslöst. **Lichtblitzalarm** wird nur von bestimmten Modellen unterstützt.

### *Schritte:*

- 1 Drücken Sie in der Live-Ansicht das Menü anzuzeigen.
- 2 Drücken Sie | 1 / ▼ und wählen Sie **Alarm**.
- 3 Drücken Sie **Vol**, um die Funktion zu aktivieren. Sie können nach Bedarf **Lichtblitzalarm** oder **Akustische Warnung** aktivieren.
	- **Lichtblitzalarm**: Das LED-Licht blinkt, wenn die Temperatur des Ziels den Alarmschwellenwert überschreitet (wird nur von bestimmten Modellen unterstützt).
	- **Akustische Warnung**: Das Gerät gibt einen Signalton aus, wenn die Temperatur des Ziels den Alarmschwellenwert überschreitet.

**Hinweis**

Das LED-Licht wird automatisch ausgeschaltet, nachdem Lichtblitzalarm aktiviert wurde.

4 Wählen Sie **Messung**, um die Alarmregel festzulegen. Wählen Sie **Alarmschwellenwert**, um den Temperaturschwellenwert einzustellen. Wenn die Temperatur des Ziels über oder unter dem Schwellenwert liegt, gibt das Gerät einen Alarm aus.

### 5 Drücken Sie zum Speichern und Beenden ञि.

## <span id="page-17-0"></span>**6 Schnappschüsse aufnehmen**

### <span id="page-17-1"></span>**6.1 Ein Bild aufnehmen**

Sie können Schnappschüsse in der Live-Ansicht aufnehmen, und eine Miniaturansicht des Schnappschusses wird in der Live-Ansicht angezeigt. Die Schnappschüsse werden automatisch in den Alben gespeichert. *Schritte:*

- 1 In der Live-Ansicht können Sie Schnappschüsse auf folgende Weisen aufnehmen.
	- − Drücken Sie in der Live-Ansicht den Auslöser und lassen Sie ihn los, um Schnappschüsse aufzunehmen.
	- − Halten Sie in der Live-Ansicht den Auslöser gedrückt, um das Ziel mit Laserlicht anzuvisieren, und lassen Sie den Auslöser los, um Schnappschüsse aufzunehmen (wird nur von bestimmten Modellen unterstützt).

### **Hinweis**

Drücken Sie in der Live-Ansicht **by** und gehen Sie zu **Weitere Einstellungen → Laser**, um das Laserlicht ein- oder auszuschalten. **Laser** wird nur von bestimmten Modellen unterstützt.

- 2 **Optional**: Wenn die Wärmebilder exportiert und auf einem hochauflösenden Bildschirm angezeigt werden sollen, aktivieren Sie vor der Aufnahme **SuperIR** im Menü. Die Auflösung von mit **SuperIR** aufgenommenen Bildern ist viermal so hoch wie die der Standardbilder.
- 3 **Optional:** Wenn ein visuelles Bild separat gespeichert werden soll, gehen Sie zu **Einstellungen → Bildeinstellungen**, um **Visuelles Bild speichern** zu aktivieren (wird nur von Modellen mit optischem Objektiv unterstützt).

### **Anschließend gehen Sie wie folgt vor:** Sie können die Schnappschüsse im Album anzeigen, verwalten und auf den PC exportieren.

### **Hinweis**

● Sie können keine Schnappschüsse aufnehmen, wenn das Gerät mit einem PC verbunden ist.

● **Visuelles Bild speichern** wird nur von bestimmten Modellen unterstützt.

### <span id="page-18-0"></span>**6.2 Schnappschüsse anzeigen**

### *Schritte:*

- 1 Drücken Sie in der Live-Ansicht das Menü anzuzeigen.
- 2 Drücken Sie / , um **Alben** auszuwählen, und drücken Sie ... um das Album aufzurufen.
- 3 Drücken Sie 1/ V, um das Bild auszuwählen, und drücken Sie <a> anzuzeigen.
- 4 **Optional:** Drücken Sie  $\mathbb{C}$ , um das Bild in der Bild-im-Bild-Ansicht zu löschen. Drücken Sie | 1/ | , um das Bild zu wechseln.
- <span id="page-18-1"></span>5 Drücken Sie zum Beenden ...

### **6.3 Fotos exportieren**

### *Zweck:*

Schließen Sie das Gerät mit dem Type-C-Kabel an Ihren PC an, um aufgenommene Fotos zu exportieren. Sie können Schnappschüsse auch über HIKMICRO Viewer exportieren. Siehe *[Verbindung zu HIKMICRO Viewer herstellen](#page-19-1).*

#### *Schritte:*

- 1 Öffnen Sie die Abdeckung des USB-Anschlusses.
- 2 Verbinden Sie die Kamera mit dem Typ-C-Kabel mit Ihrem PC und öffnen Sie den erkannten Datenträger.
- 3 Wählen und kopieren Sie die Schnappschüsse auf den PC und sehen Sie sich die Dateien an.
- 4 Trennen Sie das Gerät von Ihrem PC.

#### **Hinweis**

- Bei erstmaliger Verbindung wird der Treiber automatisch installiert.
- Während der Treiberinstallation dürfen Sie das Type-C-Kabel nicht vom PC trennen. Andernfalls drohen Geräteschäden.

## <span id="page-18-2"></span>**7 Gerät mit WLAN verbinden**

#### *Schritte:*

1 Drücken Sie in der Live-Ansicht gehen Sie zu **Weitere Einstellungen → WLAN**.

- 2 Drücken Sie <a>
J<br/>  $\Box$ <br/>
U. um die Funktion zu aktivieren.
- 3 Drücken Sie 1/7, um WLAN auszuwählen, und geben Sie das Passwort ein.
- 4 Drücken Sie zum Speichern und Beenden 同.

### **Hinweis**

- Tippen Sie NICHT auf die **Leertaste**, denn sonst ist das Passwort möglicherweise nicht korrekt.
- WLAN Funktion wird nicht von allen Modellen unterstützt. Orientieren Sie sich bitte am konkreten Gerät.

## <span id="page-19-0"></span>**8 Geräte-Hotspot einstellen**

### *Schritte:*

- 1 Drücken Sie in der Live-Ansicht gehen Sie zu **Weitere Einstellungen → Hotspot**.
- 2 Drücken Sie <a>
J<br/>  $\Box$ <br/>
U. um die Funktion zu aktivieren.
- 3 Legen Sie das Passwort fest.
- 4 **Optional**: Wählen Sie **QR-Code**, um den QR-Code des Geräts anzuzeigen. Weitere Informationen zur schnellen Verbindung mit dem Geräte-Hotspot finden Sie unter *[Über Hotspot verbinden](#page-20-1)*.
- 5 Drücken Sie zum Speichern und Beenden 回.

### **Hinweis**

- Tippen Sie NICHT auf die **Leertaste**, wenn Sie das Passwort festlegen, denn sonst ist es möglicherweise nicht korrekt.
- Die Hotspot-Funktion wird nur von bestimmten Modellen unterstützt. Orientieren Sie sich bitte am konkreten Gerät.

## <span id="page-19-1"></span>**9 Verbindung zu HIKMICRO**

## **Viewer herstellen**

Das Gerät unterstützt sowohl eine WLAN-Verbindung als auch eine WLAN-Hotspot-Funktion. Wenn Sie das Gerät mit dem HIKMICRO Viewer verbinden, können Sie es über die Mobiltelefon-App steuern. Diese Funktion

wird nicht von allen Modellen unterstützt. Bitte orientieren Sie sich am jeweiligen Produkt.

### <span id="page-20-0"></span>**9.1 Über WLAN verbinden**

### *Bevor Sie beginnen*

Laden Sie den HIKMICRO Viewer auf Ihr Smartphone herunter und installieren Sie ihn. *Schritte:*

- 1 Aktivieren Sie den Geräte-Hotspot und stellen Sie ihn ein. Eine Anleitung hierzu finden Sie unter *[Gerät mit WLAN](#page-18-2)  [verbinden](#page-18-2)*.
- 2 Verbinden Sie Ihr Mobiltelefon mit dem WLAN, mit dem das Gerät verbunden ist.
- 3 Starten Sie die App und folgen Sie den Anweisungen des Einrichtungsassistenten, um ein Konto zu erstellen und zu registrieren.
- 4 Suchen Sie nach dem Gerät und fügen sie es dem Mobiltelefon-Client hinzu.

### *Ergebnis*

Sie können über die App die Live-Ansicht anzeigen, Fotos und Videos aufnehmen.

### <span id="page-20-1"></span>**9.2 Über Hotspot verbinden**

### *Bevor Sie beginnen*

Laden Sie den HIKMICRO Viewer auf Ihr Smartphone herunter und installieren Sie ihn. *Schritte:*

- 1 Aktivieren Sie den Geräte-Hotspot und stellen Sie ihn ein. Eine Anleitung hierzu finden Sie unter *[Geräte-Hotspot einstellen](#page-19-0)*.
- 2 Sie können den Geräte-Hotspot auf folgende Weise verbinden:
	- − Verbinden Sie Ihr Telefon mit dem Geräte-Hotspot und geben Sie das Hotspot-Passwort ein.
	- − Starten Sie die App und scannen Sie den Hotspot-QR-Code des Geräts mit der App. Weitere Informationen zum Anzeigen des QR-Codes finden Sie unter *[Geräte-Hotspot einstellen](#page-19-0)*.

### **Hinweis**

Ausführlichere Informationen zur Bedienung entnehmen Sie bitte dem Benutzerhandbuch der App.

3 Starten Sie die App und folgen Sie den Anweisungen des Einrichtungsassistenten, um ein Konto zu erstellen und zu registrieren.

4 Suchen Sie nach dem Gerät und fügen sie es dem Mobiltelefon-Client hinzu.

#### *Ergebnis*

Sie können über die App die Live-Ansicht anzeigen, Fotos und Videos aufnehmen.

## <span id="page-21-0"></span>**10 Makromodus festlegen**

## **(optional)**

Der Makromodus unterstützt die tragbare Wärmebildkamera bei der Betrachtung sehr kleiner Objekte. Die Kamera kann die Temperatur von sehr kleinen Objekten messen und Temperatur-Ausnahmepunkte finden.

#### *Bevor Sie beginnen*

● Installieren Sie das Makroobjektiv, bevor Sie diese Funktion verwenden. Ausführliche Informationen zur Bedienung finden Sie in der Schnellstartanleitung für das Makroobjektiv. ● Das Makroobjektiv gehört nicht zum Lieferumfang. Bitte erwerben Sie es separat. Das empfohlene Modell ist HM-B201-MACRO.

#### *Schritte:*

- 1 Drücken Sie in der Live-Ansicht gehen Sie zu **Weitere Einstellungen → Makromodus**.
- 2 Drücken Sie **Vol**, um die Funktion zu aktivieren.
- 3 Drücken Sie zum Speichern und Beenden 回.

#### **Hinweis**

● Nach der Aktivierung des Makromodus kann nur der Emissionsgrad geändert werden. Einstellungen wie Entfernung, Bildmodus, Parallaxenkorrektur und Messbereich können nicht geändert werden.

● Nach der Deaktivierung dieser Funktion werden die Einstellungen auf die zuvor eingestellten Werte zurückgesetzt und der Temperaturbereich wird auf automatische Umschaltung festgelegt.

## <span id="page-21-1"></span>**11 Bildschirm übertragen**

Das Gerät unterstützt das Übertragen des Bildschirms auf den PC über eine(n) auf dem UVC-Protokoll basierende(n) Client-Software oder Player. Sie können das Gerät über ein Type-C-Kabel an Ihren PC anschließen und die Echtzeit-Live-Ansicht des Geräts auf Ihren PC übertragen.

#### *Bevor Sie beginnen*

● Verbinden Sie Gerät und PC mit dem mitgelieferten USB-C-Kabel.

● Laden Sie die Software herunter und installieren Sie sie auf Ihrem PC. *Schritte:*

- 1 Drücken Sie in der Live-Ansicht gehen Sie zu **Weitere Einstellungen → USB-Bildschirmanzeige**.
- 2 Drücken Sie **Val** um die Funktion zu aktivieren.
- 3 Öffnen Sie die UVC-Client-Software auf Ihrem PC und Sie können die Live-Ansicht und den Status des Geräts anzeigen.

## <span id="page-22-0"></span>**12 LED-Licht einstellen**

Drücken Sie in der Live-Ansicht <a>U<br/>a und gehen Sie zu **Blitzlicht**, um das LED-Licht ein- oder auszuschalten.

### **Hinweis**

Das LED-Licht wird nur von bestimmten Modellen unterstützt. Orientieren Sie sich bitte am konkreten Gerät.

## <span id="page-22-1"></span>**13 Wartung**

### <span id="page-22-2"></span>**13.1 Gerätedaten anzeigen**

Drücken Sie in der Live-Ansicht **W**und gehen Sie zu **Weitere Einstellungen → Über**, um die Geräteinformationen anzuzeigen.

### <span id="page-22-3"></span>**13.2 Uhrzeit und Datum einstellen**

Drücken Sie in der Live-Ansicht <a>U<br/>and gehen Sie zu **Weitere Einstellungen → Zeit und Datum**, um die Uhrzeit und das Datum einzustellen.

### <span id="page-22-4"></span>**13.3 Sprache einstellen**

Drücken Sie in der Live-Ansicht **varage und gehen** Sie zu **Weitere Einstellungen → Sprache**, um die Menüsprache einzustellen.

### <span id="page-22-5"></span>**13.4 Speicher formatieren**

- 1 Drücken Sie in der Live-Ansicht gehen Sie zu **Weitere Einstellungen → Speicher formatieren**.
- 2 Drücken Sie und wählen Sie **OK**, um den Speicher zu formatieren.

### **Hinweis**

Formatieren Sie den Speicher vor der ersten Benutzung.

### <span id="page-23-0"></span>**13.5 Aktualisieren**

### *Bevor Sie beginnen*

● Laden Sie zunächst das Aktualisierungspaket von der offiziellen Website herunter.

● Gehen Sie zu **Einstellungen → Weitere Einstellungen → Autom. Abschaltung**, um die autom. Abschaltung zu deaktivieren und dadurch das automatische Herunterfahren während des Ugrades zu verhindern.

### *Schritte:*

- 1 Verbinden Sie das Gerät mit dem Typ-C-Kabel mit Ihrem PC und öffnen Sie den erkannten Datenträger.
- 2 Entpacken Sie das Aktualisierungspaket, um die Aktualisierungsdatei zu erhalten.
- 3 Kopieren Sie die Aktualisierungsdatei und ersetzen Sie sie im Stammverzeichnis des Gerätes.
- 4 Trennen Sie das Gerät von Ihrem PC.
- 5 Starten Sie das Gerät neu und die Aktualisierung erfolgt automatisch. Der Aktualisierungsvorgang wird im Hauptmenü angezeigt.

### **Hinweis**

Nach der Aktualisierung wird das Gerät automatisch neu gestartet. Sie können die aktuelle Version unter **Einstellungen → Weitere Einstellungen → Über** einsehen.

### <span id="page-23-1"></span>**13.6 Gerät wiederherstellen**

Drücken Sie in der Live-Ansicht **W**und gehen Sie zu **Weitere Einstellungen → Gerät wiederherstellen**, um das Gerät zurückzusetzen und die Standardeinstellungen wiederherzustellen.

## <span id="page-24-0"></span>**14 Anhang**

# <span id="page-24-1"></span>**14.1 Referenz zum allgemeinen**

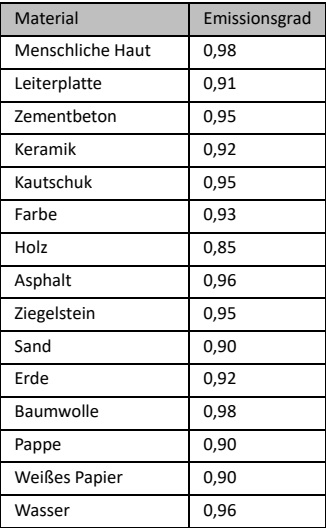

### **Materialemissionsgrad**

### <span id="page-24-2"></span>**14.2 Häufig gestellte Fragen (FAQ)**

### F: Die Ladeanzeige blinkt rot.

- A: Prüfen Sie die nachstehenden Punkte.
- 1. Prüfen Sie, ob das Gerät mit dem Standard-Netzteil aufgeladen wird.
- 2. Stellen Sie sicher, dass die Umgebungstemperatur über 0 °C liegt.

#### F: Fotoaufnahme fehlgeschlagen.

- A: Prüfen Sie die nachstehenden Punkte:
- 1. Prüfen Sie, ob das Gerät mit Ihrem PC verbunden ist und die Aufnahmefunktion nicht verfügbar ist.
- 2. Prüfen Sie, ob der Speicherplatz erschöpft ist.
- 3. Prüfen Sie, ob das Gerät einen niedrigen Akkustand hat.

#### F: Der PC kann die Kamera nicht identifizieren.

- A: Prüfen Sie, ob das Gerät per Standard-Typ-C-Kabel mit Ihrem PC verbunden ist.
- F: Die Kamera kann nicht bedient werden oder reagiert nicht.

Scannen Sie den nachstehenden QR-Code, um häufige Fragen zum Gerät abzurufen.

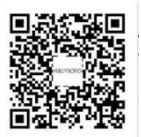

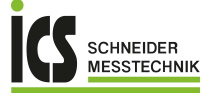

ICS Schneider Messtechnik GmbH<br>Briesestraße 59<br>D-16562 Hohen Neuendorf / OT Bergfelde

Tel.: 03303 / 50 40 66<br>Fax: 03303 / 50 40 68

info@ics-schneider.de<br>www.ics-schneider.de